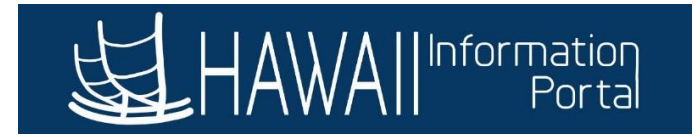

# **Vacation and Comp Time Payout Upon Termination**

## **CONTENTS**

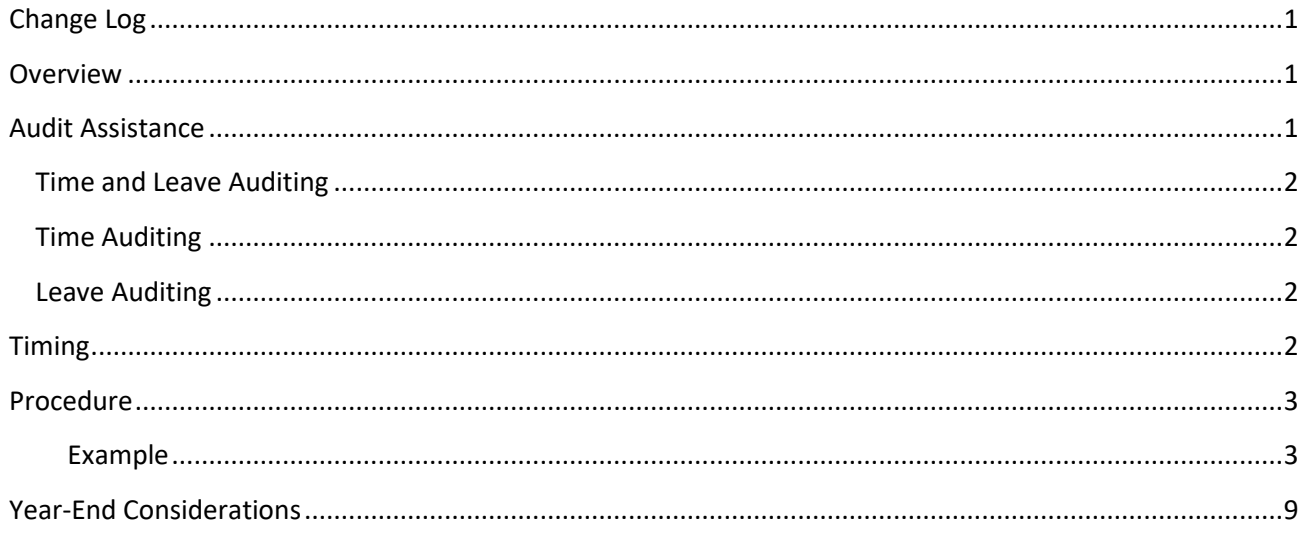

## <span id="page-0-0"></span>CHANGE LOG

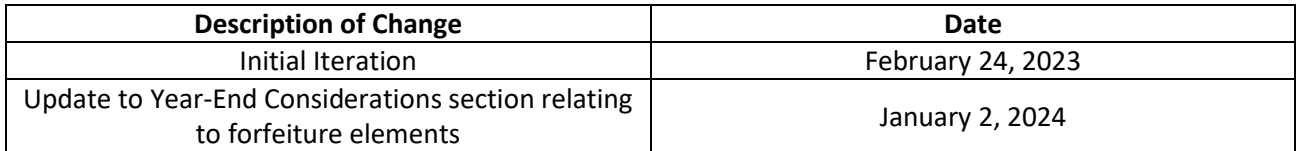

### <span id="page-0-1"></span>**OVERVIEW**

Currently HIP will not process Vacation payouts automatically due to different calculation methods required by Hawaii Revised Statutes. Manual steps are still necessary to be able to process vacation and comp time payouts via payroll.

Data in HIP will provide you with information needed to validate leave balance hours via queries and Results by Calendar or Results by Calendar Group. After verifying the leave balances for payout, the G2 form would be completed, and results shared with the Fiscal/Payroll staff for processing.

Balances are recorded by Empl Record number in HIP. Leave balance adjustments by HR Admin and Comp Time adjustments by Timekeepers are important for processing to avoid confusion of what the employee's balances are at the department after the employee's departure.

## <span id="page-0-2"></span>AUDIT ASSISTANCE

The following queries will assist with reviewing employee leave and comp time balance data in HIP.

Last Revised 1/2/24 Page **1** of **12**

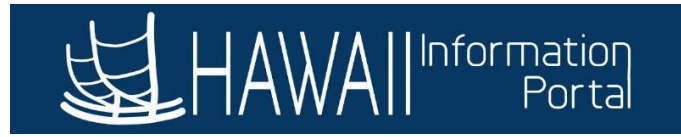

## <span id="page-1-0"></span>TIME AND LEAVE AUDITING

• HIP\_TL\_APPROVAL\_ERRORS - Verify any transactions that routed to error which may require action. Errors prevent accuracy of payment and processing of leave hours balances.

## <span id="page-1-1"></span>TIME AUDITING

- HIP\_TL\_SUPERVISOR\_EXCEPTIONS Verify EE doesn't have any outstanding exceptions that would have prevented payable time
- HIP\_TL\_SAVED\_REPORTED\_TIME Identify time that was saved by the employee but not submitted for approval
- HIP\_TL\_PAYABLE\_TM\_NOT\_APPROVED Identify any employees with payable time that needs approval to be paid

## <span id="page-1-2"></span>LEAVE AUDITING

- HIP\_TL\_INCOMPLETE\_LEAVES Identify leaves that are incomplete for deletion and possible resubmission
- HIP\_TL\_G2\_INFO Contains employee specific data and summary leave balance data. Assists with completing the G2
- HIP\_TL\_EE\_BAL\_BY\_PERIOD Contains vacation, sick, comp time, and received vacation data by pay period. Assists with verify that earnings, takes, and ending balances on a per period basis
- HIP TL\_PENDING\_LEAVE Assists with viewing any pending leaves that were submitted.
- HIP\_TL\_DETAIL\_HRS\_WORKED Assists with verifying number of hours worked for the period/month in question.
- HIP\_TL\_EE\_APPRVD\_LV\_DTRNG\_EE Assists with reviewing leaves that were approved and processed
- HIP\_TL\_CANCELLED\_LEAVE Assists with viewing cancelled leave; verify that cancelled leaves do not need to be resubmitted.
- HIP\_TL\_YE\_VAC\_ROLLOVER Assist with reviewing year end forfeiture details

The forecast feature may also be used to verify takes against queries since forecasting considers submitted/saved transactions as hours used as well. See the Forecasting Guide at <https://ags.hawaii.gov/hip/files/2023/01/Forecasting-Guide.pdf>

The Comp Time tiles in Manager Self Service (MSS) Team Tile can also assist with viewing the history of what comp time was earned and requested.

## <span id="page-1-3"></span>TIMING

Since absence balances are dependent on payroll data, final balances are not available until an employee's final check has been processed. Therefore, queries that you use for final leave data should be run after the employee's last paycheck has been issued and all leave data has been entered in HIP. After all requests are entered and the final check is issued, all takes entered in the system and resulting leave entitlements are recognized on the reports (e.g., the HIP\_TL\_G2\_INFO, and HIP\_TL\_EE\_BAL\_BY\_PERIOD).

Last Revised 1/2/24 Page **2** of **12**

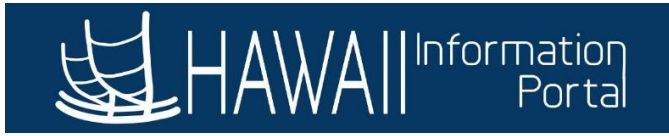

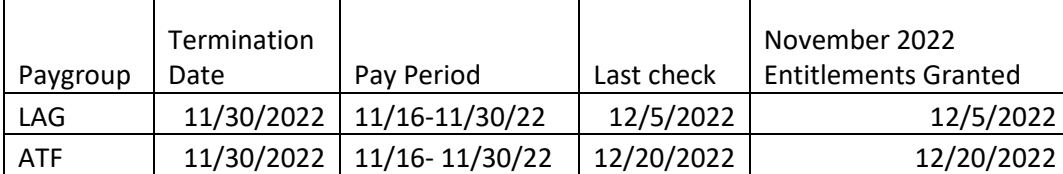

See the following chart for example:

## <span id="page-2-0"></span>PROCEDURE

If an employee is leaving State service that result in a Termination, Retirement, or related action, coordination between HR and Fiscal need to occur. Refer to a visual of the Vacation and Comp Time Payout Upon Termination business process her[e https://ags.hawaii.gov/hip/files/2020/04/Vacation\\_Comp-Time-](https://ags.hawaii.gov/hip/files/2020/04/Vacation_Comp-Time-Payout-Upon-Termination-BP.pdf)[Payout-Upon-Termination-BP.pdf](https://ags.hawaii.gov/hip/files/2020/04/Vacation_Comp-Time-Payout-Upon-Termination-BP.pdf) 

The following list the main steps for resolving leave and comp time balances upon an employee's departure:

- 1. Review balances Needed to determine how many hours should be paid out
	- a. The HIP\_TL\_G2\_INFO and/or HIP\_TL\_EE\_BAL\_BY\_PERIOD may be used to determine the final hours that should be populated on the G2 form to effectuate the payout. Refer to timing section above to determine when balances are considered "final" in the system.
- 2. Complete the G2 form Needed to record what needs to be paid out
- 3. Zero out the balances manually– Needed to eliminate the possibility of an employee using these remaining leave or comp time hours if rehired later with the same Empl Record
	- a. For leave adjustments use the Leave Balance Adjustment instructions at <https://ags.hawaii.gov/hip/files/2021/11/Leave-Balance-Adjustment.pdf>
	- b. For Comp Time adjustments, use the respective comp time take adjustment code. Refer to article at [https://ags.hawaii.gov/hip/for-time-and-leave-keepers/for-timekeepers/tk-comp](https://ags.hawaii.gov/hip/for-time-and-leave-keepers/for-timekeepers/tk-comp-time/how-to-adjust-employee-compensatory-time-comp-time-balances/)[time/how-to-adjust-employee-compensatory-time-comp-time-balances/](https://ags.hawaii.gov/hip/for-time-and-leave-keepers/for-timekeepers/tk-comp-time/how-to-adjust-employee-compensatory-time-comp-time-balances/)
- 4. Communication with Fiscal/Payroll Office for payout processing Needed to provide the payout to the employee
	- a. Department Payroll user will process the vacation payout using the HI Payroll Transactions page see<https://ags.hawaii.gov/hip/files/2021/10/HI-Payroll-Transactions-Upload.pdf> for more detailed instructions on how to use the page.
		- i. Priority Pay may also be an option when necessary if discussed with Central Payroll

## EXAMPLE

<span id="page-2-1"></span>In the following example, the employee that normally earns sick and vacation at the end of the month has resigned from his position effective 12/16/22 and needs to be paid out for the remaining vacation hours. After reviewing the employee's data, 158 sick and 609 vacation, and 80 comp time hours balances are reflecting in HIP for the employee and are deemed correct.

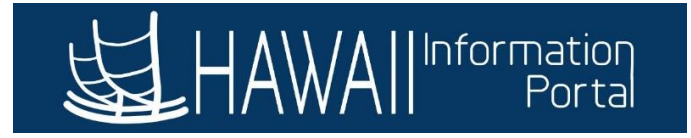

It's necessary to use negative numbers to zero out the sick, vacation, and comp time hours during the last period the employee was "Active." Zeroing out the balances ensures that the hours are not available to the employee in case he is rehired later with the same Empl Record number.

### Employee Job Data:

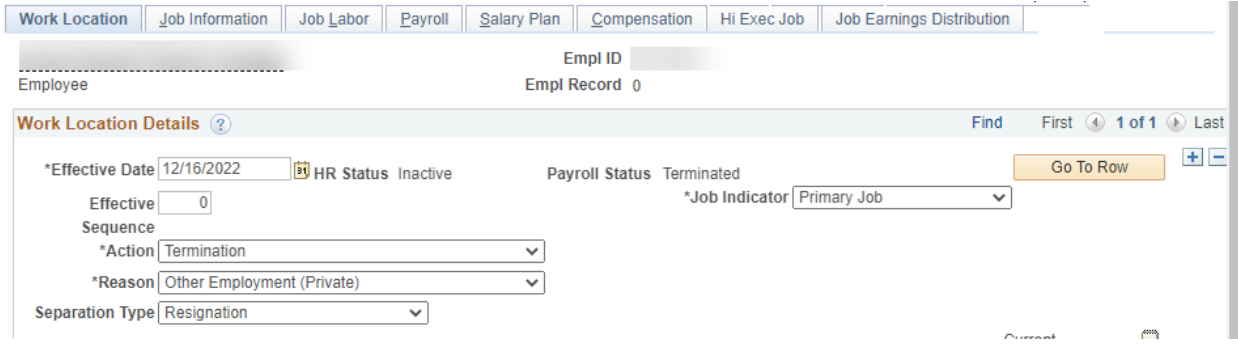

Segment of HIP\_TL\_EE\_BAL\_BY\_PERIOD query showing remaining balances, which have been deemed correct after audit:

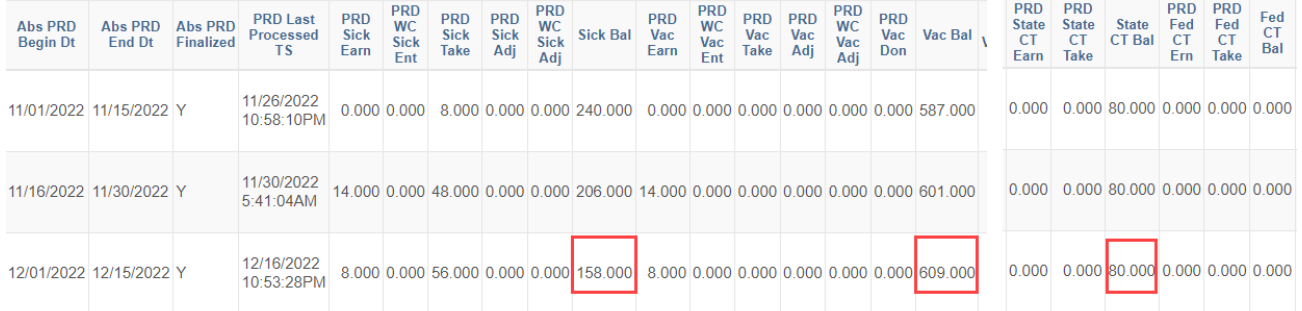

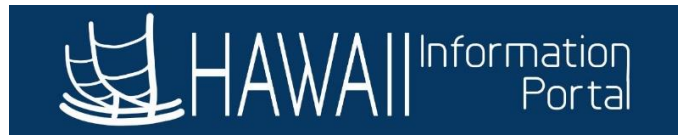

Most recent Results by Calendar results (row 2 of 2) for 12/15/22 period end date (Calendar ID ATF 2022S23) showing the same values:

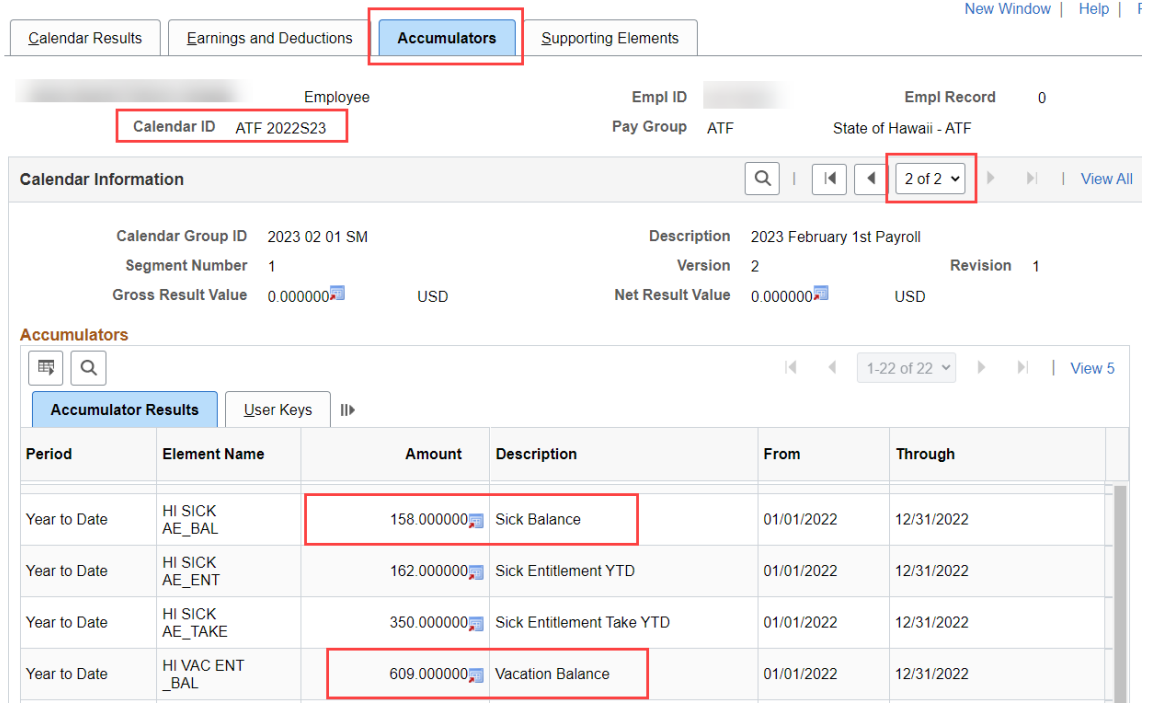

Comp Time Balances showing in Team Time:

## **Comp Time**

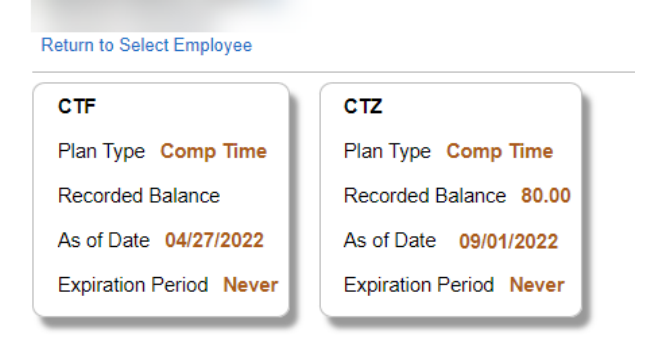

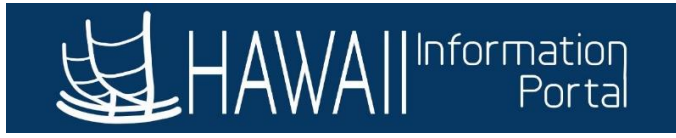

## Negative sick and vacation adjustment with applicable Element Names in employee's last active period 12/1/22-12/15/22:

#### **Absences**

 $\mathbf{Q}$ 

Return to Search

Vacation Entitlement

Previous in List

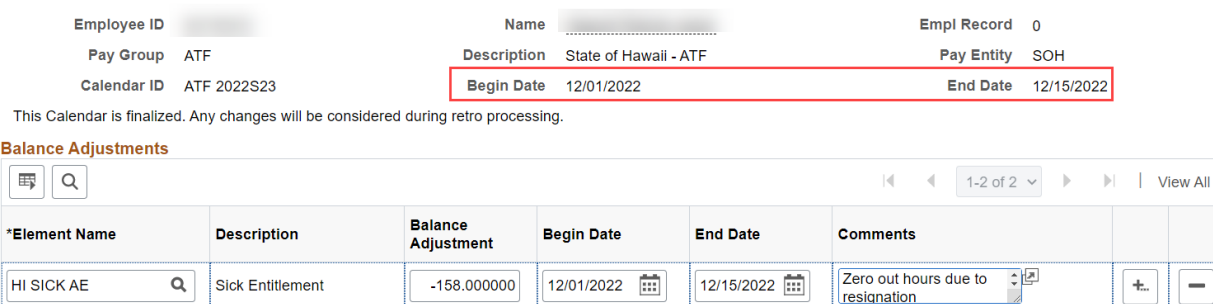

12/01/2022

Notify

12/15/2022

### Comp time Adjustment on Rapid Time and showing on Timesheet:

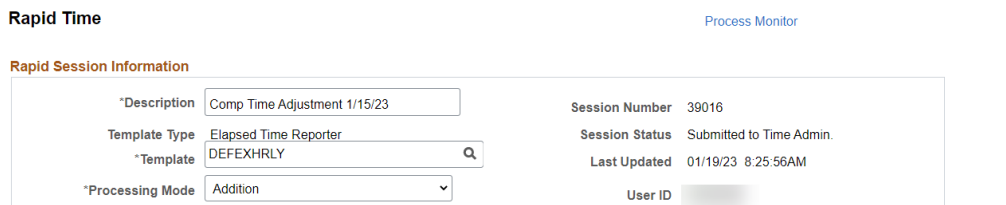

-609.000000

Next in List

#### **Rapid Detail Information**

HI VAC ENT

Save

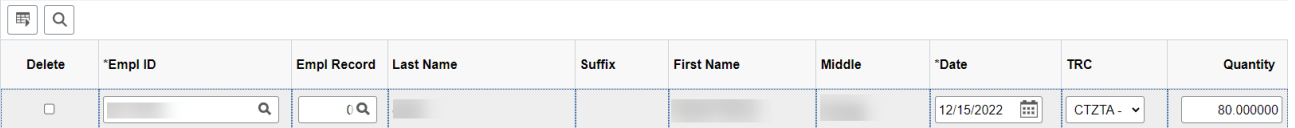

#### **Select Another Timesheet**

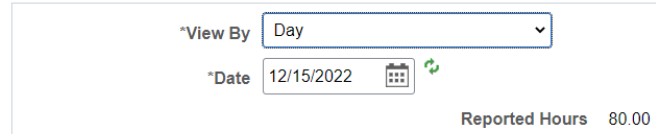

## Thursday 12/15/2022 2

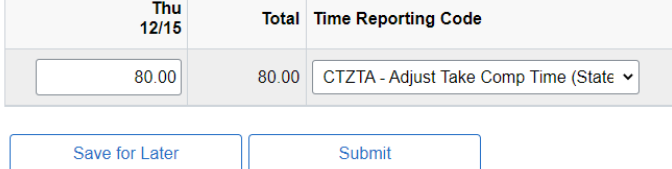

After the adjustments are saved/submitted, the adjusted balance amount will be updated after the nightly Absence Calculation runs. You would be able to verify the next day that the balances have reduced to 0.

Last Revised  $1/2/24$  Page 6 of 12

 $\overline{\phantom{0}}$ 

 $\overline{\phantom{0}}$ 

 $\pm$ 

 $\begin{array}{c|c|c|c} \hline \hline \bullet & \bullet \\ \hline \bullet & \bullet \end{array}$ 

Zero out hours due to

resignation

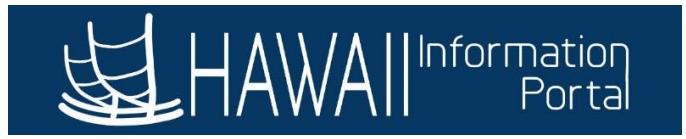

## Segment of HIP\_TL\_EE\_BAL\_BY\_PERIOD after adjustment processed:

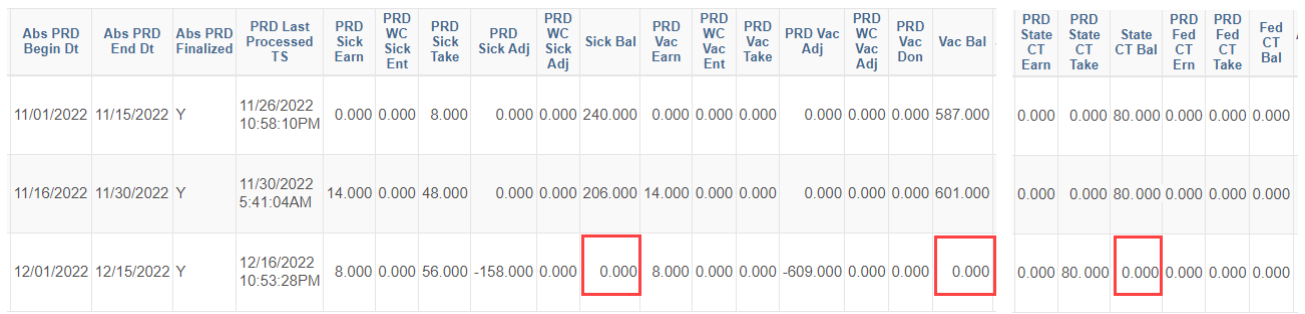

Most recent Results by Calendar results (row 3 of 3) for 12/15/22 period end date (Calendar ID ATF 2022S23) shows 0 balances after nightly processing. Notice how there are now 3 rows to show that the period has been recalculated.

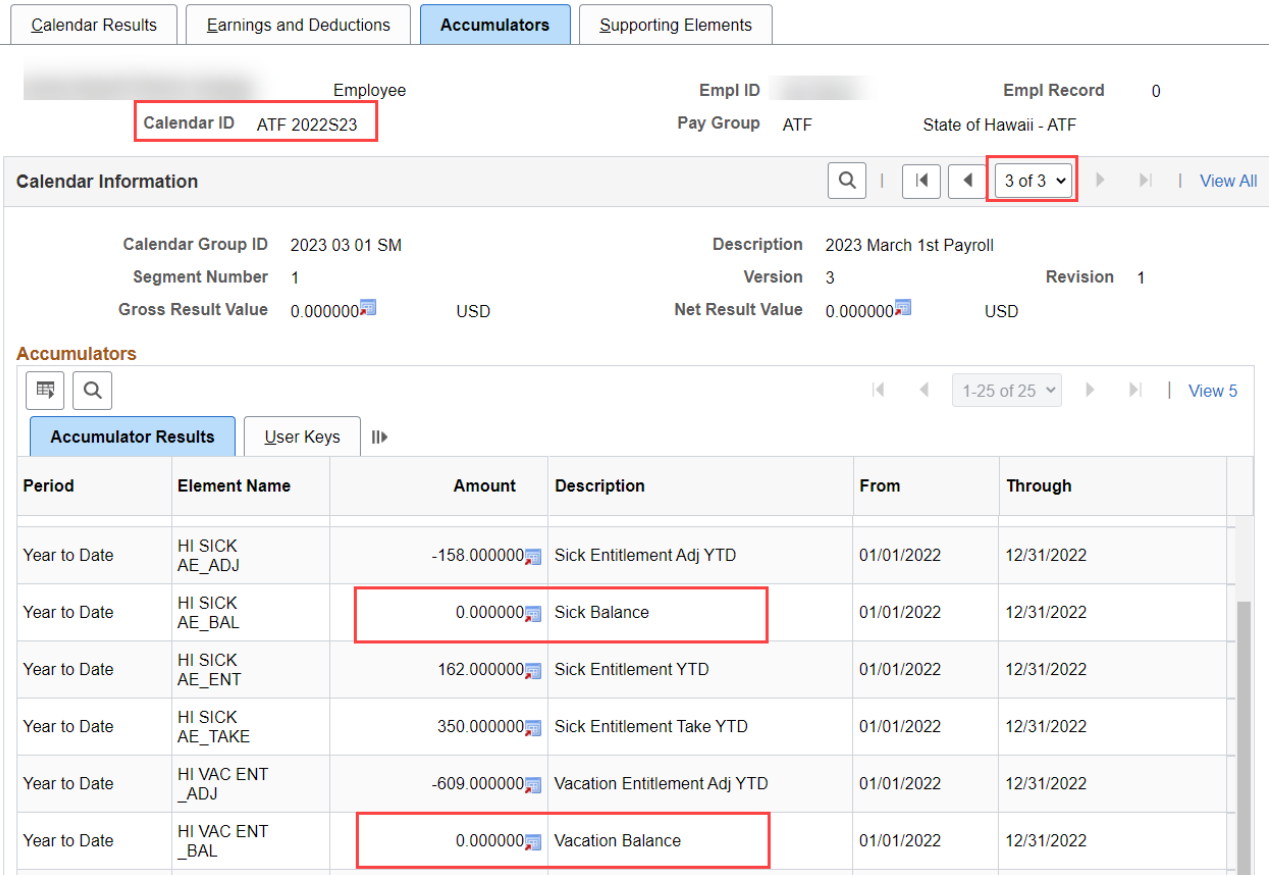

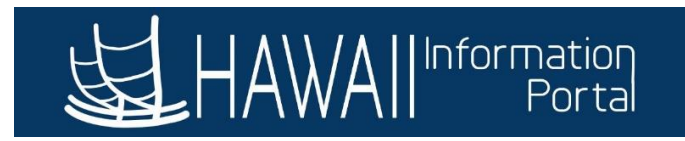

Comp Time balance Tiles after adjustment processing:

# **Comp Time**

### **Return to Select Employee**

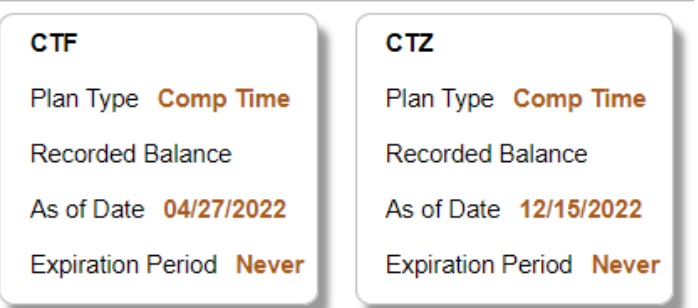

## Payout processing using the HI Payroll Transaction Process pages by Department Payroll:

#### **Validate Uploaded Transactions**

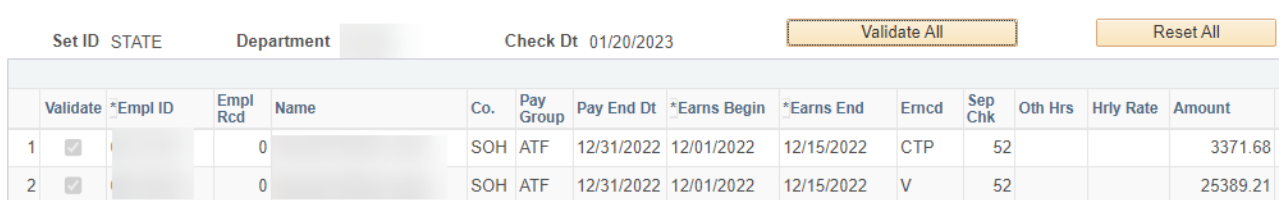

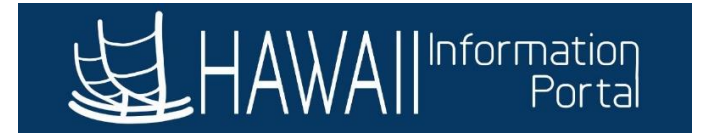

## <span id="page-8-0"></span>YEAR-END CONSIDERATIONS

Employees that have a termination or retirement effective date of 12/31 will still be subject to forfeiture at the end of the year if the employee's situation aligns with either the lower or higher cap rules.

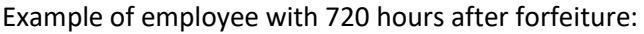

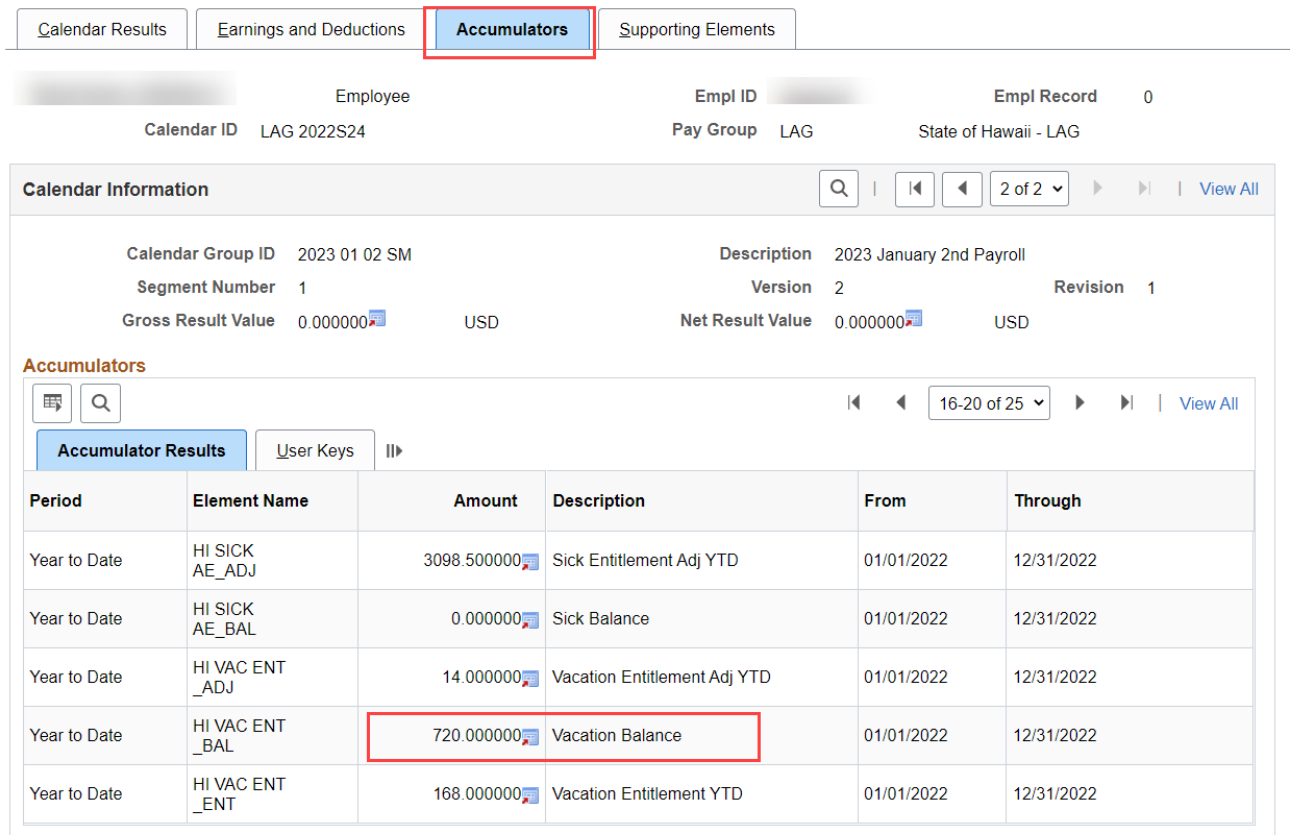

However, if the employee's forfeit is deemed to be included as a part of the vacation payout, the balance of the hours to payout can be notated accordingly on the G2 form and notification sent to payroll to pay as appropriate. Meanwhile HR Admins will still need to zero out the current existing balance to avoid issues if the employee happens to be rehired for some reason.

The forfeit amount will be notated on the HIP\_TL\_YE\_VAC\_ROLLOVER queries in the 42Dy Forfeit (lower cap) and 720Hr Forfeit (higher cap). Note that this query is only available for up to 6 months after the end of the prior year.

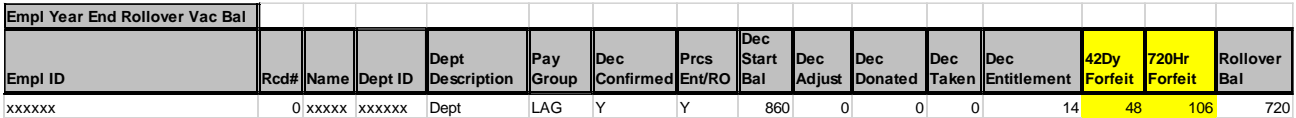

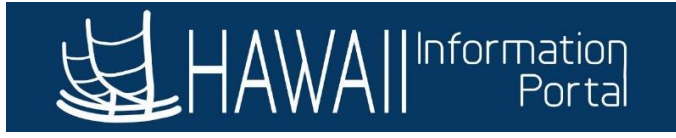

Another way to review the forfeit amount for a year is to use the Results by Calendar page at *Global Payroll & Absence Mgmt > Absence and Payroll Processing > Review Absence/Payroll Info > Results by Calendar*. If this method is used, please refer to the most recent set of data (go to the last row) in the Supporting Elements tab.

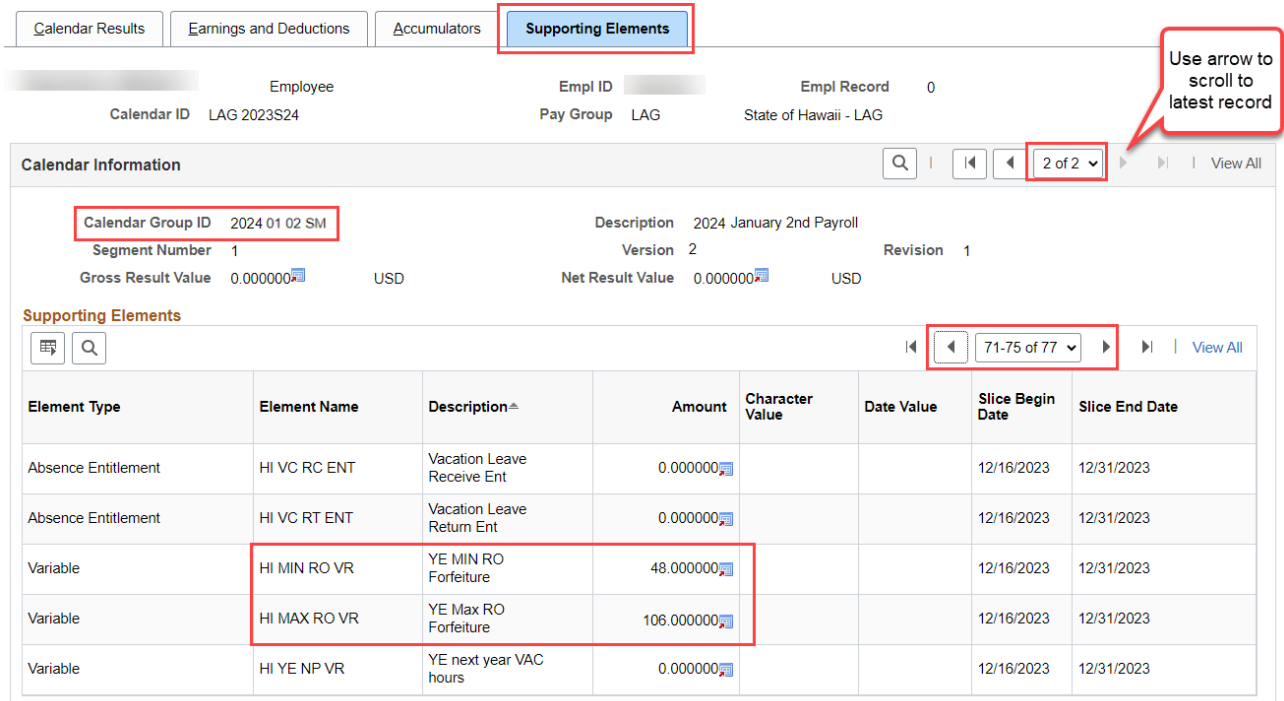

The following elements are available for reference:

- The amount forfeited due to the lower cap (e.g., 15-day rollover)
	- o From 2023, notated as **HI MIN RO VR** YE MIN RO Forfeiture
	- o For 2022 and prior, notated as HI BAL< 6DAY TK VR
- The amount forfeited due to the higher cap (e.g., over 720)
	- o From 2023, notated as **HI MAX RO VR** YE Max RO Forfeiture
	- o For 2022 and prior, notated as HI BAL > MAX RO VR

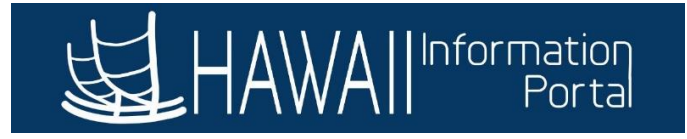

If this employee should be paid the total of the current balance showing plus the forfeit amount, then that total number of hours can be inputted on the G2 form for payment processing, and that value would be entered as an adjustment to zero out the balances and negate the forfeited hours. In in this scenario, a total of 874 hours (720 + 106 + 48) would be notated for payout and inputted as a negative adjustment.

Negative Adjustment of "current" balance plus forfeit:

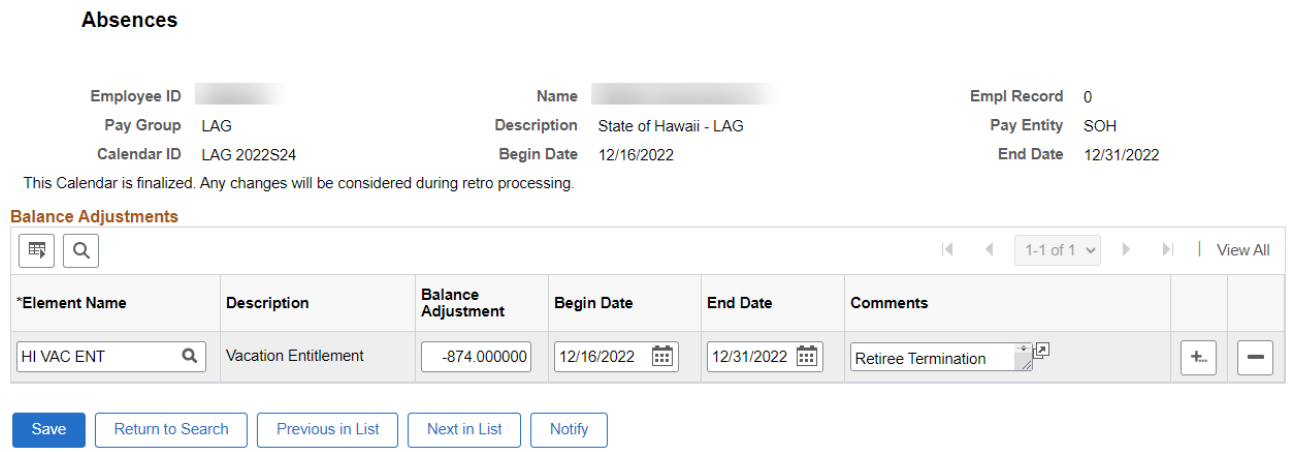

Below shows the Results by Calendar results after nightly processing. Notice that after the adjustment was processed the balance and the forfeit values reduced to 0.

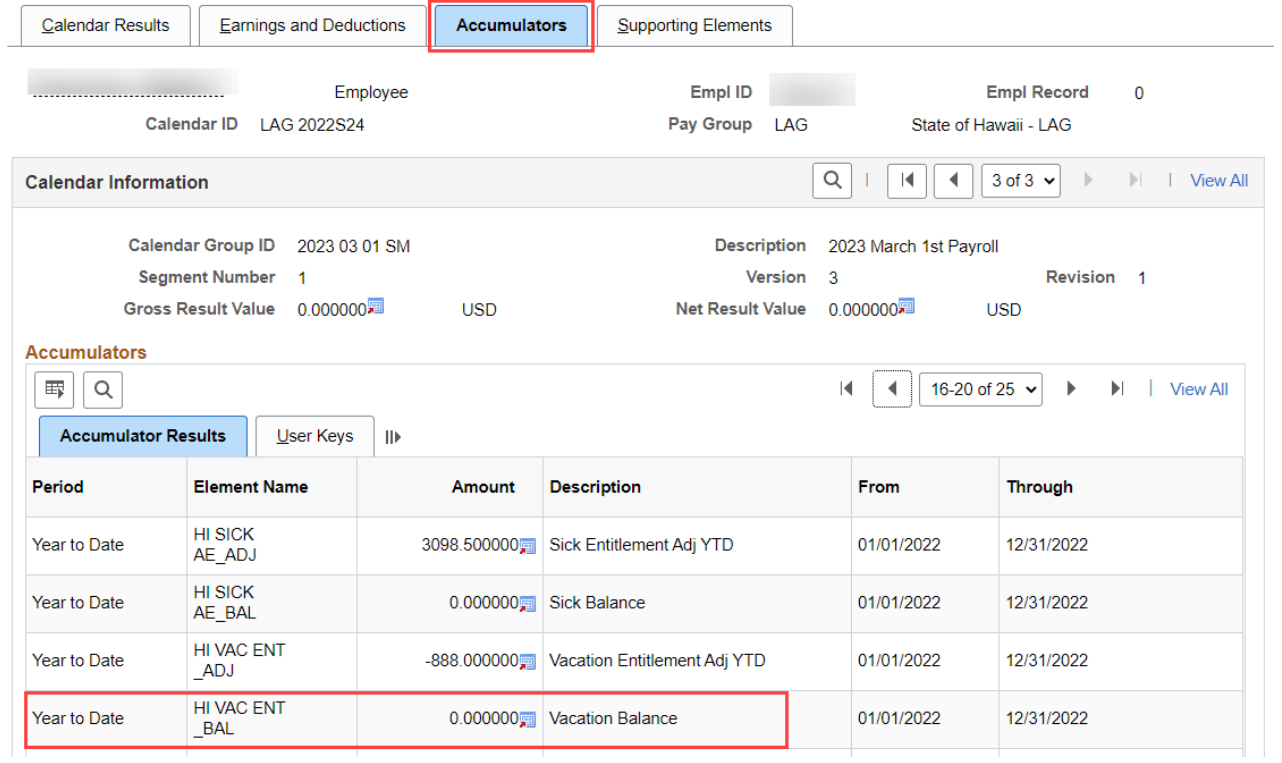

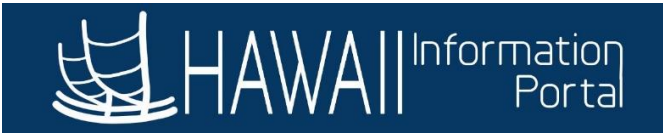

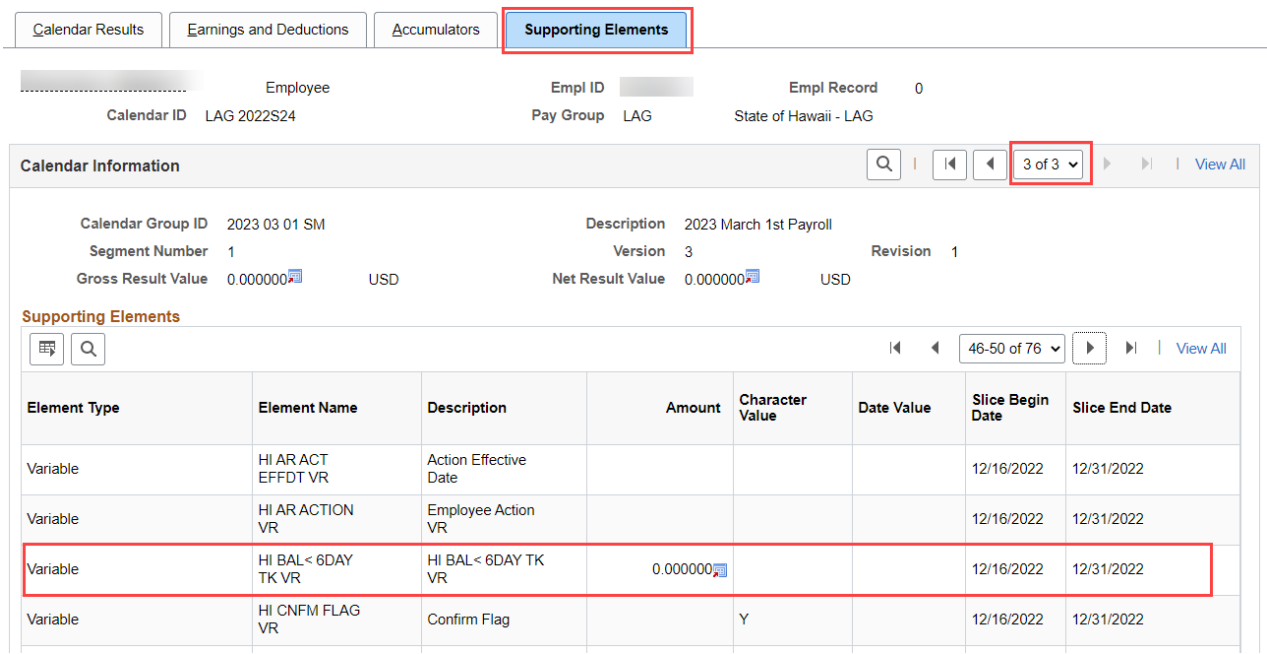

## Segment of HIP\_TL\_EE\_BAL\_BY\_PERIOD results after adjustment processing:

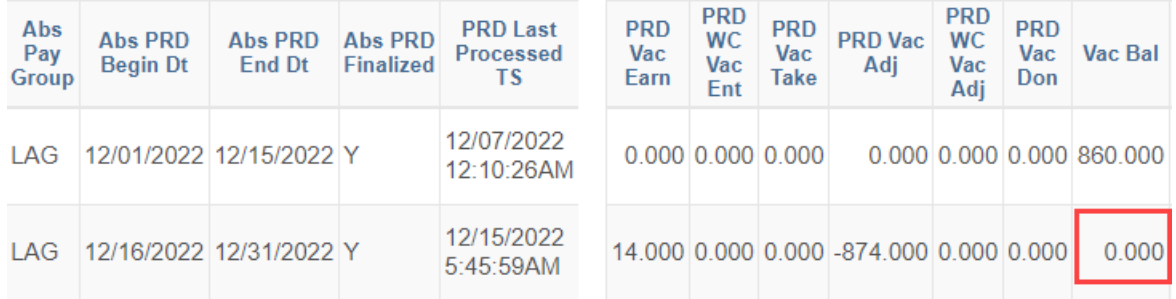